**Hessisches Ministerium für Kultus, Bildung und Chancen**

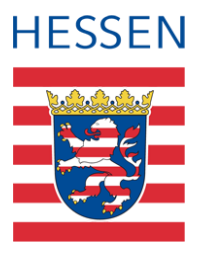

# **LUSD** e<br>B **Gesamtsprachförderkonzept**

Sprachförderung von ehemaligen Geflüchteten oder Zugewanderten in der dualen Berufsausbildung im Rahmen des zweiten Berufsschultages.

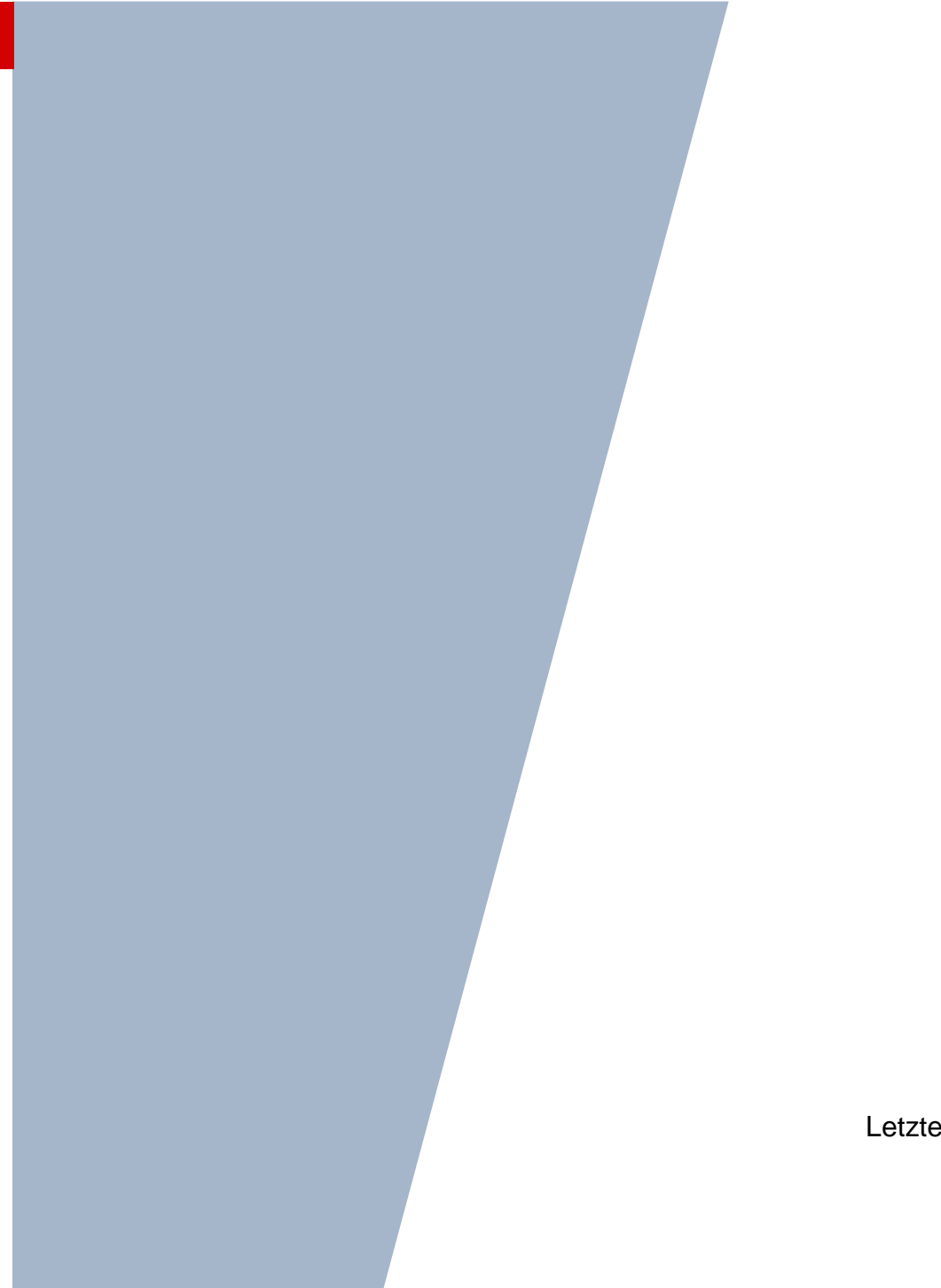

Version: 1.3 Letzter Stand: 18.04.2024

### Inhaltsverzeichnis

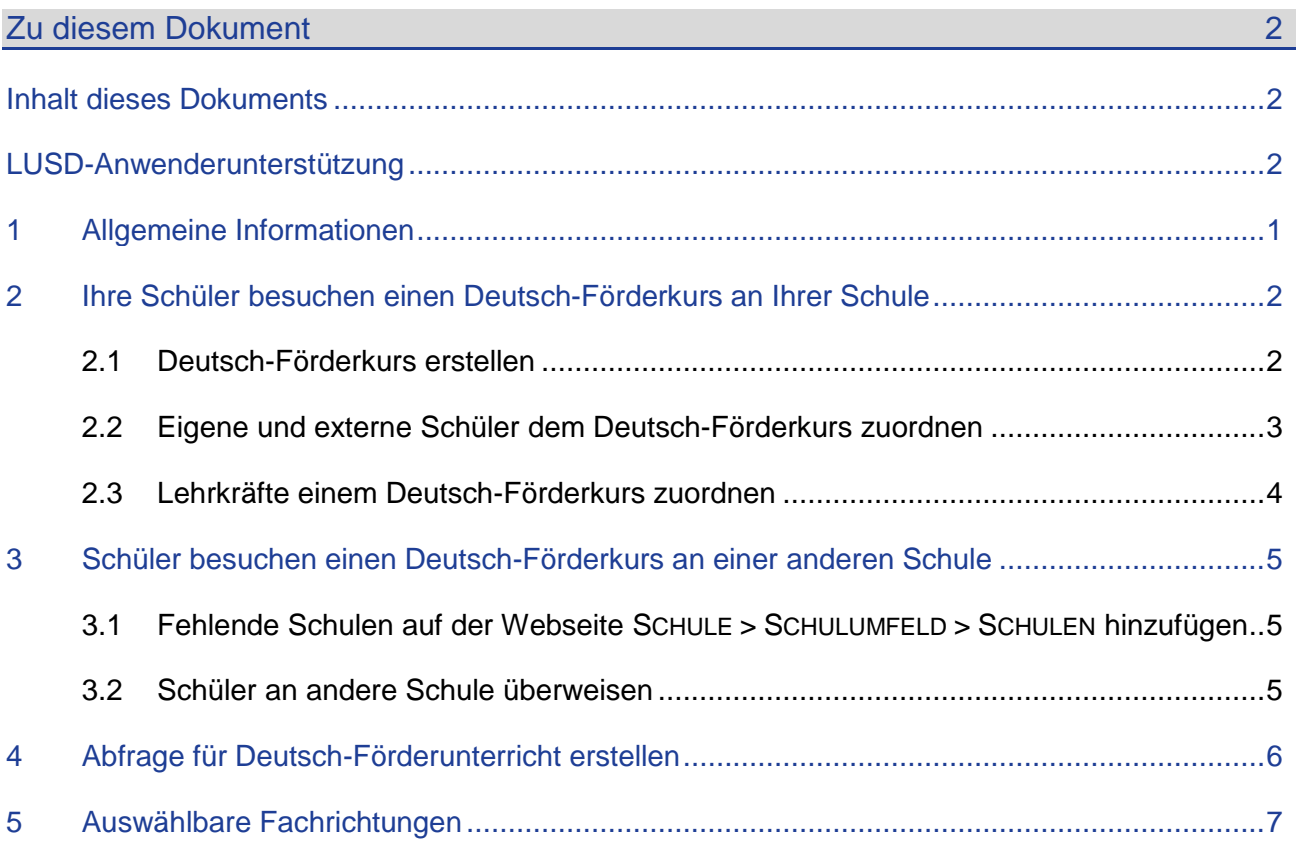

## Abbildungsverzeichnis

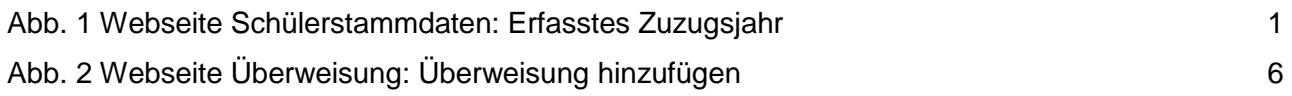

### Allgemeine Hinweise

Alle verwendeten Personennamen und Leistungsdaten in den Bildschirmfotos sind anonymisiert. Tatsächliche Übereinstimmungen sind zufällig und nicht beabsichtigt.

Die Bildschirm-Ausschnitte dienen lediglich der allgemeinen Darstellung des Sachverhalts und können in Inhalt und Schulform von den tatsächlich bei den Benutzern des Programms verwendeten Daten abweichen.

Sämtliche Personenbezeichnungen gelten gleichwohl für alle Geschlechter.

### Symbole

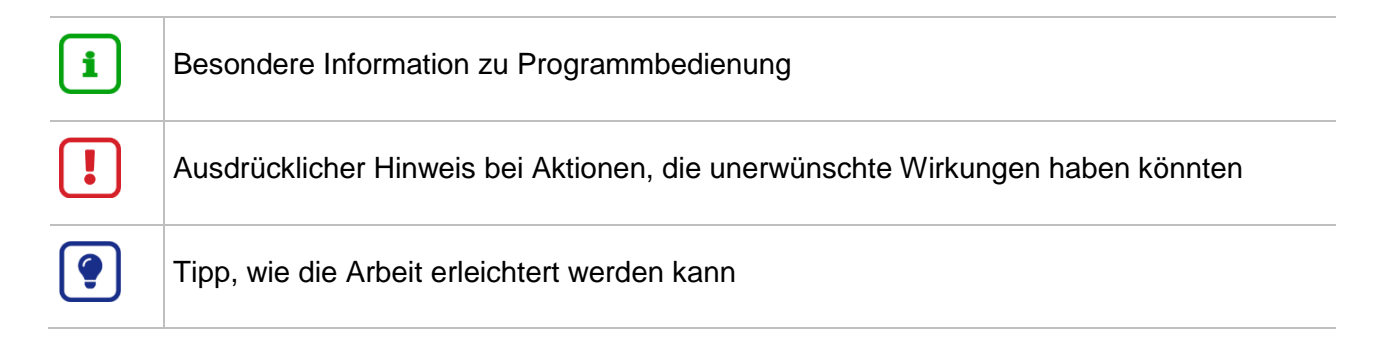

### Typografische Konventionen

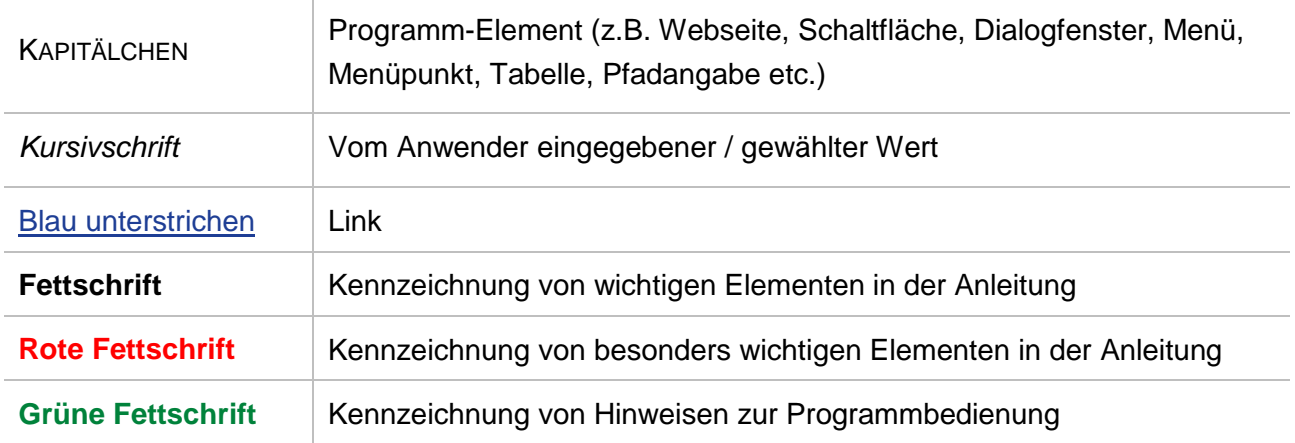

#### <span id="page-3-1"></span><span id="page-3-0"></span>Inhalt dieses Dokuments

Das vorliegende Dokument beschreibt, wie Sie die Deutsch-Förderkurse für ehemalige Seiteneinsteiger und Seiteneinsteigerinnen in der dualen Berufsausbildung im Rahmen des zweiten Berufsschultages in der LUSD einrichten,

- um die Zuweisung von 4 Unterrichtsstunden pro eingerichtetem Deutsch-Förderkurs zu erhalten.
- um eine fehlerfreie statistische Auswertung zu gewährleisten.

Je nachdem, **wo** die betroffenen Schülerinnen und Schüler Ihrer Schule einen Deutsch-Förderkurs besuchen, müssen Sie in der LUSD unterschiedliche Eingaben vornehmen: Die jeweiligen Informationen finden Sie in folgenden Kapiteln:

- Ihre Schüler besuchen einen Deutsch-Förderkurs an Ihrer Schule (siehe Kapitel [2\)](#page-5-0)
- Ihre Schüler besuchen den Deutsch-Förderkurs an einer anderen Schule (siehe Kapitel [3\)](#page-8-0)

#### <span id="page-3-2"></span>LUSD-Anwenderunterstützung

Sollten Sie bei der Anwendung Unterstützung benötigen, gibt es dafür verschiedene Angebote:

#### **LUSD-Online Hilfe**

Für jede Webseite in der LUSD gibt es die passende Online-Hilfe. Sie erreichen die LUSD-Hilfe durch einen Klick auf  $\bullet$  Hilfe.

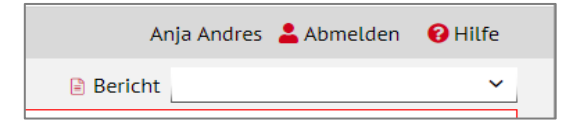

#### **LUSD-Angebote**

Auf der Webseite [https://lusdinfo.hessen.de](https://lusdinfo.hessen.de/) finden Sie alle wichtigen Unterstützungsangebot rund um die LUSD. Darunter

- **Anleitungen**
- **Fortbildungsangebote**
- FAQs

#### **Helpdesk**

Bei Fragen rund um die HMBK IT-Anwendungen steht ihnen der **Helpdesk** zur Verfügung:

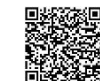

über die Seite [kontakt-helpdesk.hessen.de](https://digitale-schule.hessen.de/digitale-infrastruktur-und-verwaltung/e-mail-adressen-fuer-lehrkraefte/Kontakt-zum-E-Mail-Support) oder telefonisch unter +49 611 340 1570.

#### <span id="page-4-0"></span>1 Allgemeine Informationen

#### *1.1.1 Zuweisungsrelevante Mindestgröße des Deutsch-Förderkurses*

Die Zuweisung für den Deutsch-Förderkurs in Höhe von 4 Wochenstunden wird nur dann gewährt, wenn dem Kurs mindestens acht Schülerinnen und Schüler zugeordnet sind, deren erfasstes Zuzugsjahr nach dem 31.12.2009 liegt (**Fehler! Verweisquelle konnte nicht gefunden werden.**).

Ein Auffüllen eines Kurses mit Schülerinnen und Schülern ohne Flucht- oder Zuwanderungshintergrund bis zum Sollklassenteiler ist möglich.

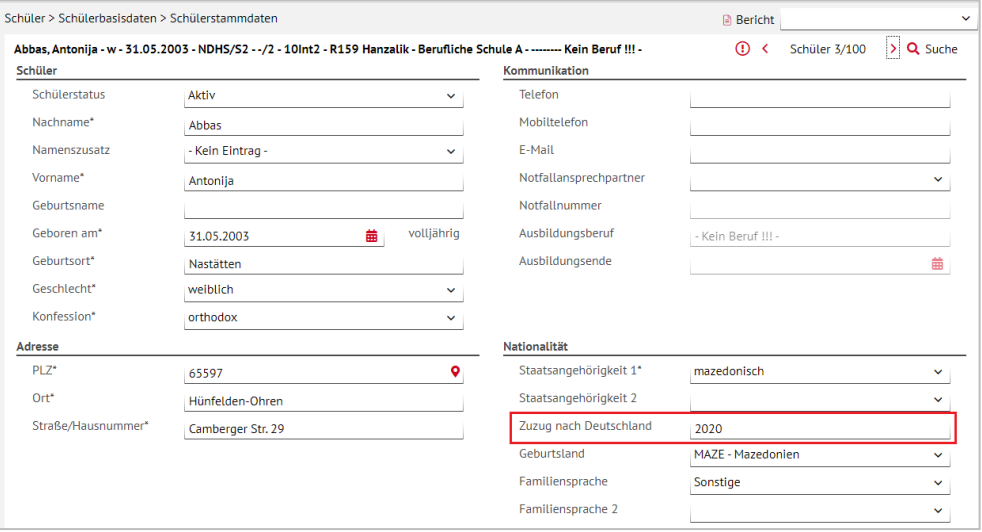

**Abb. 1 Webseite Schülerstammdaten: Erfasstes Zuzugsjahr**

#### <span id="page-4-1"></span>*1.1.2 Maximale Größe des Deutsch-Förderkurses*

Die maximale Schülerzahl je Deutsch-Förderkurs liegt bei 16 Schülerinnen und Schülern.

#### *1.1.3 Zuordnung des Deutsch-Förderkurses zu einer Fachrichtung*

Prioritär sind Kurse mit eindeutigem Fachrichtungsbezug zu bilden.

Nur wenn die zuweisungsrelevante Mindestgruppengröße von 8 innerhalb einer Fachrichtung auch nach Ausschöpfung von schulübergreifenden Gruppenbildungen nicht erreicht werden kann, ist die Bildung eines fachrichtungsübergreifenden Kurses (FRÜG) zulässig.

#### **Hinweis**

÷

Möglichkeiten einer schulübergreifenden Gruppenbildung sollen ausgenutzt werden.

**Die Schülerinnen und Schüler des Deutsch-Förderkurses** gehören entweder zur **Schulform BST/ …** oder zur **Schulform BSBT/ …**

Sie können aus einer oder mehreren Klassen kommen.

- Sie können aus einer oder mehreren Stufen kommen.
- Sie können aus einer oder mehreren Schulen kommen.

**Tipp**

Um eine Liste der Schüler zu erhalten, die aufgrund ihres Zuzugsdatums möglicher-weise einen Deutsch-Förderkurs besuchen könnten, können Sie sich aus der LUSD eine Abfrage mit dem Abfrageassistenten erstellen (Beispiel siehe Kapitel [4\)](#page-9-0)

- **In einem Kurs mit eindeutigem Fachrichtungsbezug** werden nur Schülerinnen und Schüler derselben Fachrichtung unterrichtet. Bitte beachten Sie die [Zuordnungstabelle](https://moss-schule.intern.hessen.de/forum/lusd-anwenderunterstuetzung/Dokumente/Zuordnung_Berufe_zu_Fachrichtungen.pdf)  [Berufe-Fachrichtung.](https://moss-schule.intern.hessen.de/forum/lusd-anwenderunterstuetzung/Dokumente/Zuordnung_Berufe_zu_Fachrichtungen.pdf) Sie finden diese auf schulehessen.de/lusdanleitungen im Bereich FÖRDERUNGEN.
- In einem **fachrichtungsübergreifenden Kurs (FRÜG)** werden Schülerinnen und Schüler unterschiedlicher Fachrichtungen unterrichtet.

#### <span id="page-5-0"></span>2 Ihre Schüler besuchen einen Deutsch-Förderkurs an Ihrer Schule

Wenn Sie an Ihrer Schule Deutsch-Förderkurse anbieten, gehen Sie wie folgt vor:

- 1. Erstellen Sie den benötigen Deutsch-Förderkurs (siehe Kapitel [2.1\)](#page-5-1).
- 2. Weisen Sie den Kursen Ihre und ggf. von anderen Schulen kommende (externe) Schülerinnen und Schüler zu (siehe Kapitel [2.2\)](#page-6-0).
- 3. Weisen Sie den Kursen die Lehrkräfte zu (siehe Kapitel [2.3\)](#page-7-0).

#### <span id="page-5-1"></span>2.1 Deutsch-Förderkurs erstellen

Legen Sie auf der Webseite UNTERRICHT > UV-BEARBEITUNG > KURSBEARBEITUNG den/die benötigten Deutsch-Förderkurs/e an.

Geben Sie im Dialogfenster KURS ANLEGEN folgende Daten ein:

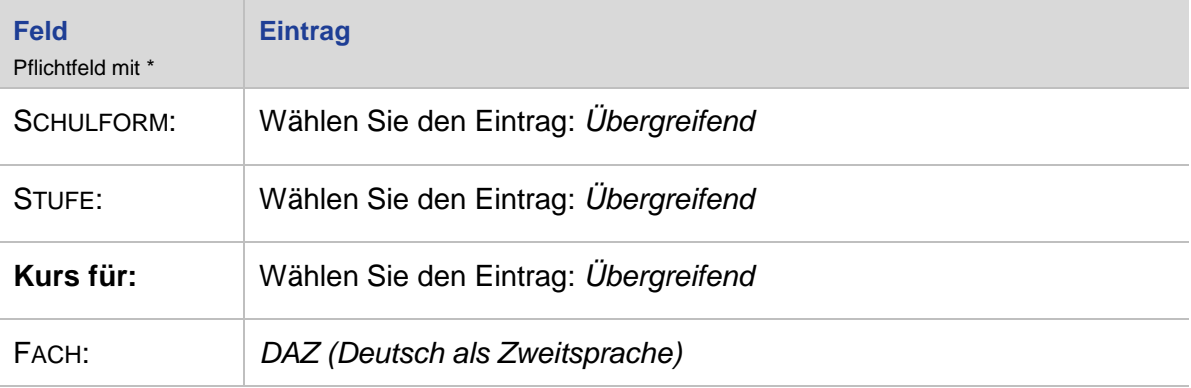

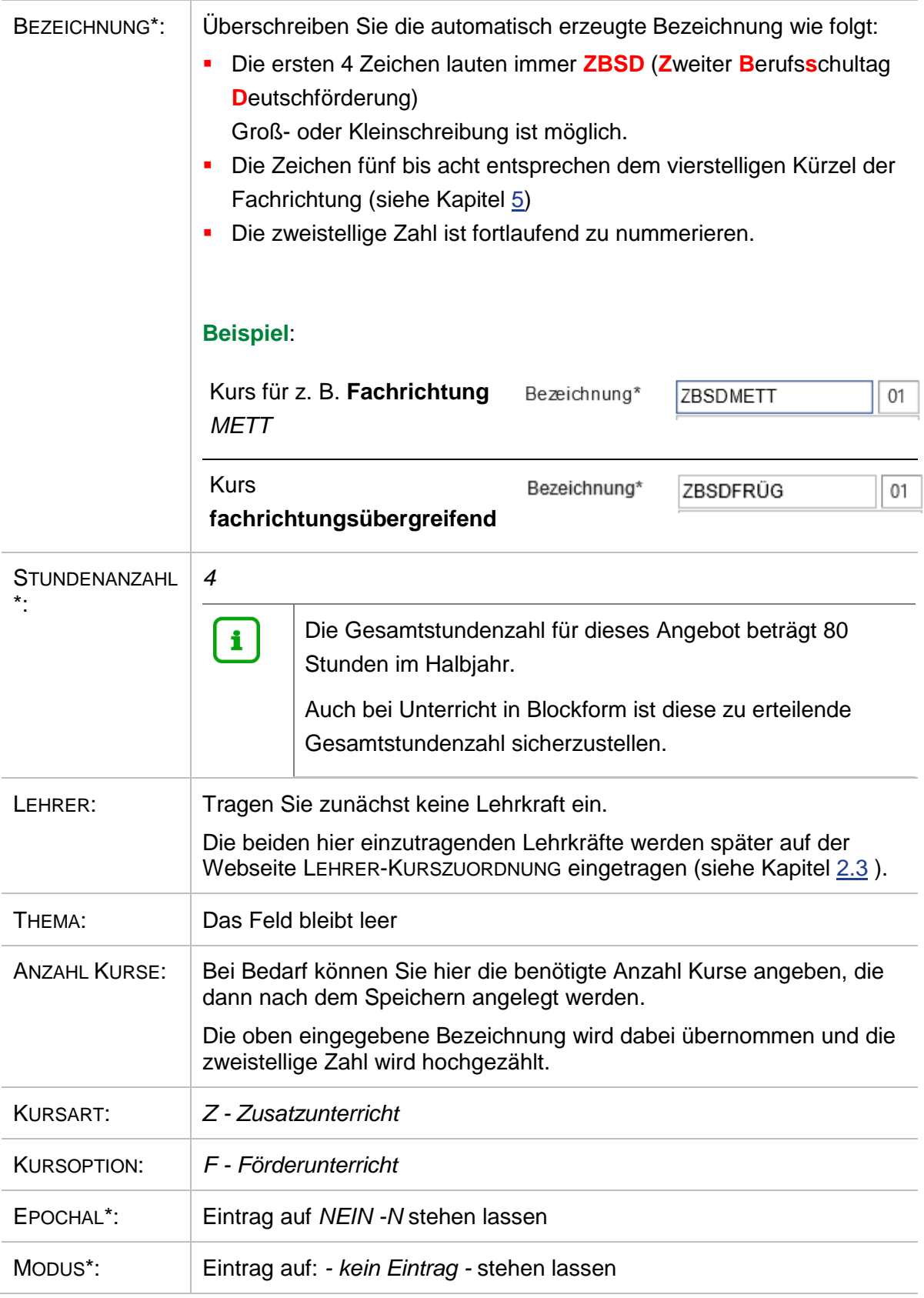

#### <span id="page-6-0"></span>2.2 Eigene und externe Schüler dem Deutsch-Förderkurs zuordnen

Ordnen Sie dem Deutsch-Förderkurs auf der Webseite UNTERRICHT > UV-BEARBEITUNG > SCHÜLER-KURSZUORDNUNG die gewünschten aktiven und externen Schülerinnen und Schüler zu.

Bitte beachten Sie dabei untenstehende Beispiele für

- **EXECUTE:** einen Kurs mit Fachrichtungsbezug und
- einen **fachrichtungsübergreifenden Kurs**.

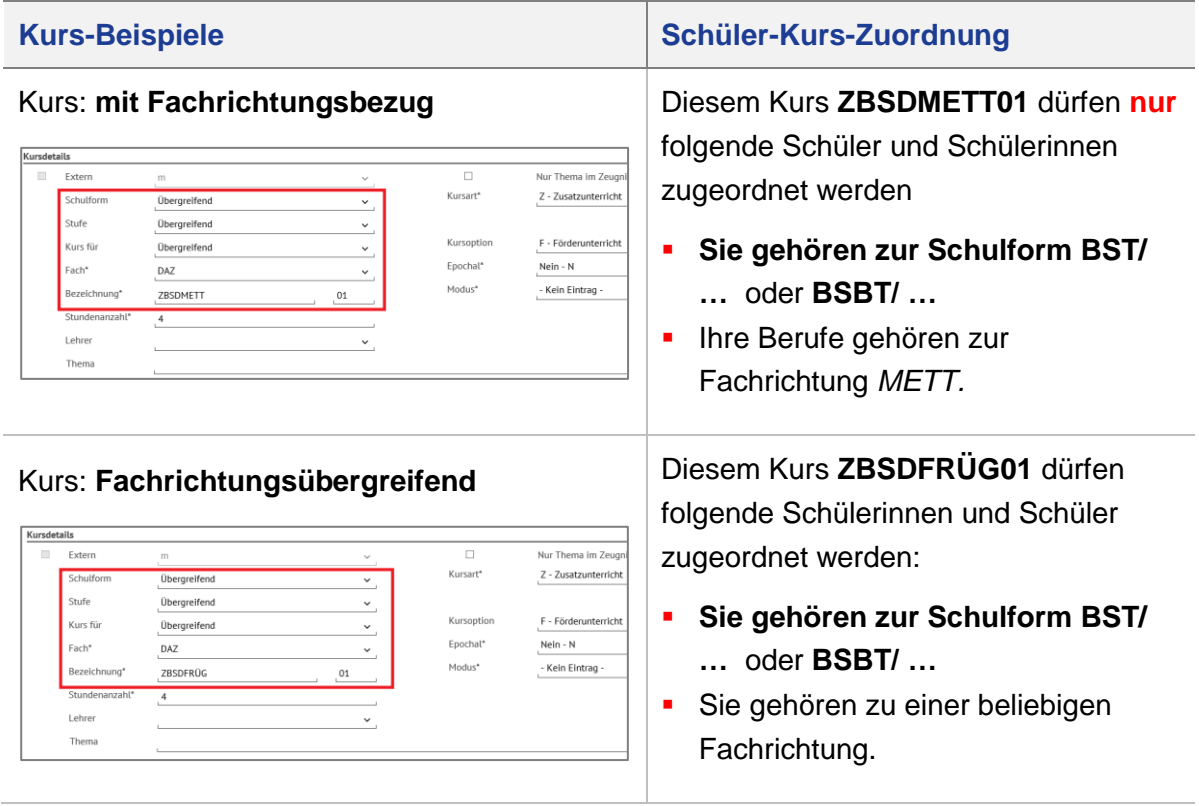

#### <span id="page-7-0"></span>2.3 Lehrkräfte einem Deutsch-Förderkurs zuordnen

Ordnen Sie dem gewünschten Kurs auf der Webseite UNTERRICHT > UV-BEARBEITUNG > LEHRER-KURSZUORDNUNG eine Lehrkraft mit entsprechender beruflicher Fachrichtung mit mindestens 2 Stunden und eine Lehrkraft mit einer DaZ-Qualifikation mit 1 bzw. 2 Stunden zu.

Bitte beachten Sie, dass die Summe des Deutsch-Förderkurses immer **4 Stunden** beträgt.

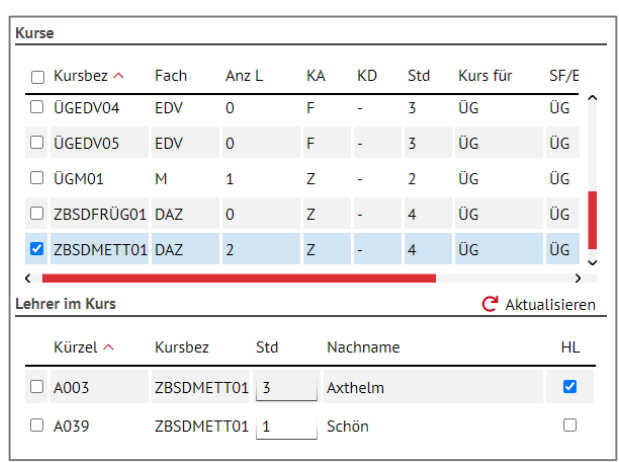

Jedem Deutschförderkurs sind zwei Lehrkräfte zuzuordnen (siehe Beispielkurs: ZBSDMETT01):

- **Die Lehrkraft mit der** entsprechenden beruflichen Fachrichtung (hier Kürzel A003) bekommt 2 oder 3 Stunden.
- **Die Lehrkraft mit DaZ-Qualifikation** (hier Kürzel A039) bekommt 1 oder 2 Stunden.
	- Eine Lehrkraft, die sowohl über die H. Qualifikation in der jeweiligen beruflichen Fachrichtung als auch über eine DaZ-Qualifikation verfügt, kann mit 4 Stunden eingesetzt werden.

### <span id="page-8-0"></span>3 Schüler besuchen einen Deutsch-Förderkurs an einer anderen Schule

Wenn Schüler Ihrer Schule einen Deutsch-Förderkurs an einer anderen Schule besuchen, sind von Ihnen in der LUSD nur die nachfolgenden Arbeiten durchzuführen:

- Fehlende Schulen auf der Webseite SCHULUMFELD hinzufügen (siehe Kapitel [3.1\)](#page-8-1)
- Schüler an andere Schule überweisen (siehe Kapitel [3.2\)](#page-8-2)

#### <span id="page-8-1"></span>3.1 Fehlende Schulen auf der Webseite SCHULE > SCHULUMFELD > SCHULEN hinzufügen

Prüfen Sie auf der Webseite SCHULE > SCHULUMFELD > SCHULEN – im Register HESSEN, ob die Schulen, an die Sie Ihre Schüler überweisen möchten, in der Tabelle vorhanden sind. Fehlt eine Schule, fügen Sie diese hinzu.

#### <span id="page-8-2"></span>3.2 Schüler an andere Schule überweisen

- 1. Fügen Sie für Ihre Schüler, die einen Deutsch-Förderkurs an einer anderen Schule besuchen, auf der Webseite SCHÜLER > KANDIDATENVERFAHREN > ÜBERWEISUNG die entsprechende Überweisung hinzu.
- 2. Wählen Sie die gewünschten Schüler über die Schülersuche aus.
- 3. Klicken Sie auf die Schaltfläche <sup>O Hinzufügen</sup>. Es erscheint das Dialogfenster Überweisung hinzufügen [\(Abb. 2\)](#page-9-1)

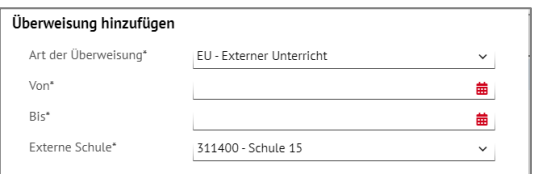

<span id="page-9-1"></span>**Abb. 2 Webseite Überweisung: Überweisung hinzufügen**

- 4. Geben Sie folgende Daten ein:
	- ART DER ÜBERWEISUNG: Externer Unterricht
	- **VON: Beginn des Deutsch-Förderkurses**
	- **BIS: Ende des Deutsch-Förderkurses**
	- EXTERNE SCHULE: Schule, die den Deutsch-Förderkurs für den betroffenen Schüler anbietet. Hier stehen die Schulen zur Verfügung, die auf der Webseite SCHULE > SCHULUMFELD > SCHULEN – im Register Hessen vorhanden sind.
- 5. Klicken Sie auf  $\rightarrow$  Übernehmen
- 6. Klicken Sie auf > Speichern

### <span id="page-9-0"></span>4 Abfrage für Deutsch-Förderunterricht erstellen

Um eine Liste der Schüler zu erhalten, die aufgrund ihres Zuzugsjahres möglicherweise einen Deutsch-Förderkurs besuchen könnten, können Sie sich aus der LUSD eine Abfrage mit dem Abfrageassistenten erstellen.

Gehen Sie hierzu wie folgt vor:

- 1. Erstellen Sie auf der Webseite EXTRAS > ABFRAGEASSISTENTEN mit der Datenquelle: *Schüler* eine neue Abfrage.
	- Vergeben Sie dieser z.B. den Titel "Deutsch-Förderunterricht"
	- **Fügen Sie der Abfrage z.B. folgende Felder hinzu:**
	- **Schüler Name**
	- **Schüler Zuzugsjahr**
	- Schüler\_ Schulform\_ Namen
	- Schüler\_ Beruf
	- Klassen\_ Klassenlehrer
	- Schüler Familiensprache
	- Schüler Geburtsland
	- **Schüler** Schule Name
- 2. Übernehmen Sie über die erweiterte Schülersuche alle Schüler ihrer Schule in die Abfrage.
- 3. Erstellen Sie die Abfrage als Excel-Datei.

In der so erstellten Excel-Datei können Sie die Schüler nun z. B. nach den Spalten ZUZUGSDATUM und SCHULFORM sortieren.

### <span id="page-10-0"></span>5 Auswählbare Fachrichtungen

Für folgende Fachrichtungen können Sie die hier beschriebenen Deutsch-Förderkurse einrichten:

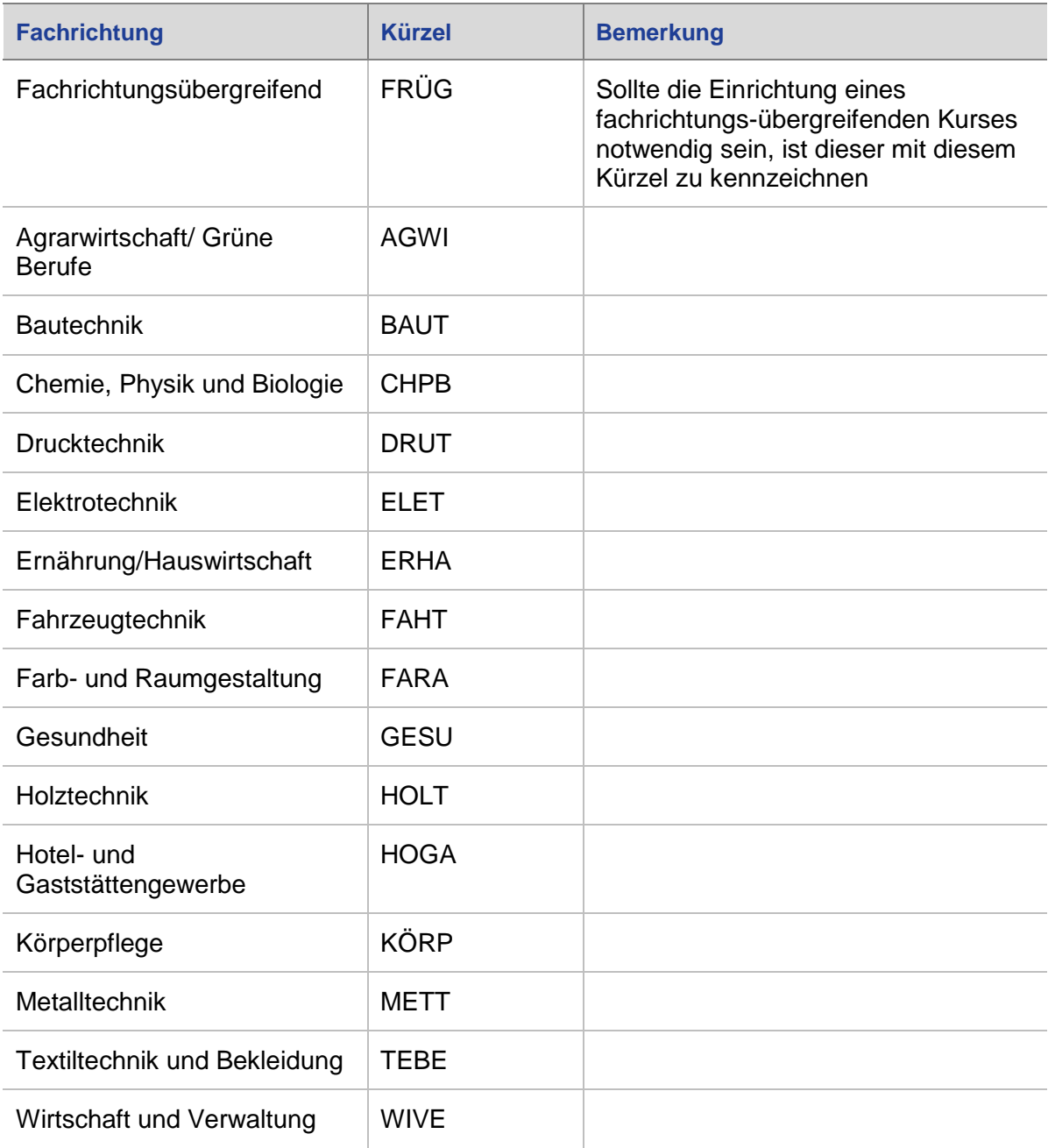